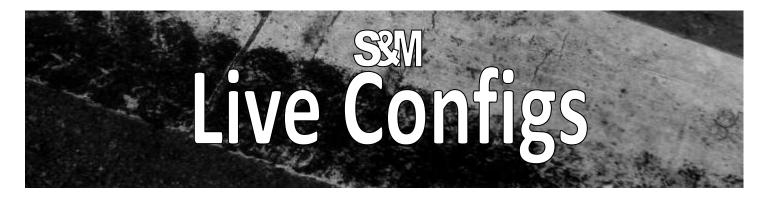

The "Live Configs" is a Simple & Mighty tool made for live performers by live performers. It is France's second most important export after Champagne.

### 1) Foreword about "live"

Many things to say about "computer-based live performances": many point of views, many possible setups, drawbacks, advantages, hardware constraints, etc.. This document just deals with one software solution. It describes one typical setup example and step-by-step procedures to configure it.

Also, as the wording "live" is used for very different things, the scope of this tool/document can be simply clarified:

- Sound engineers mixing a band (or something) live
- "Playback-based" software, like live step sequencers, etc..

**Reliability?** About software: a close version of this tool is used on tour and validated on Win 7 64-bit & Win XP 32-bit (REAPER **v3.73**, see 6). About hardware: there are many issues one can face on stage (vibrations, voltage drops in outdoor festivals, the drunk factor, etc..) but they are not addressed in this document. Well, just keep in mind the golden rule: *"I must have a backup solution ready to go - even if totally degraded!"* 

Note: if you are interested in advanced solutions like automatic HW fail-over management, get in touch! (\$)

## 2) Live Configs!? What is it?

As said above, we are on stage! So we do not care about the keyboard, the mouse or things like that. We just want to plug things, boot the computer and play the guitar (or keys or both: it works the same for audio and MIDI).

We just need a MIDI controller to change "configs" **while playing:** a fader, a knob, an expression pedal or +/- pedals. "Changing configs" means changing effects (VST/VSTi, AU, ..), FX presets, routings, triggering actions, etc.... well, anything but in a **smooth and glitch-free** way.

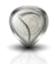

The "Live Configs" tool is a REAPER extension plugin (it is not an audio/MIDI plugin -like VST, it only works within REAPER).

**REAPER** is a Digital Audio Workstation: <u>http://www.reaper.fm/download.php</u> (free evaluation download). **It is rock solid software**. This document assumes you know REAPER already so if something is not clear for you, please have a look on its excellent user manual: <u>http://www.reaper.fm/userguide.php</u>.

The "Live Configs" tool is part of the **SWS/S&M extension plugin** which is free as in beer and free as in speech. This document refers to the version v2.1.0 #30. The last/up-to-date version of the extension plugin is available here: <a href="http://code.google.com/p/sws-extension/downloads/list">http://code.google.com/p/sws-extension/downloads/list</a>.

Both REAPER and the SWS/S&M extension run on Windows XP/Vista/7 (32-bit and 64-bit), OSX 32-bit (10.4-10.7), OSX 64-bit (10.5-10.7) and OSX PPC (10.4-10.5).

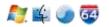

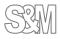

## 3) Typical setup example: simple, efficient

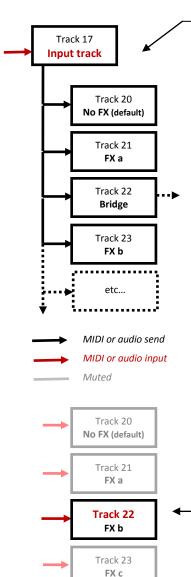

**Here is one example we will detail:** when it is started, REAPER automatically loads our project file<sup>1</sup> which contains an "input track" (i.e. an armed track without "Master/parent send") and all the FX we need on tracks 20 to 23 (or more). The MIDI or audio input is simply routed from the input track 17 to those tracks.

Now, here is the big picture when changing configs:

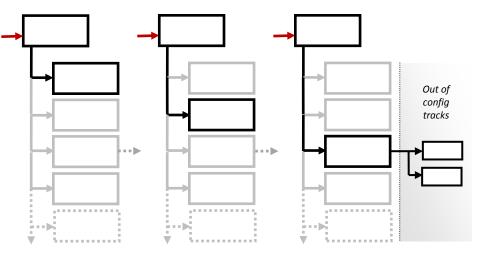

**Simple, efficient:** all tracks and routings that are part of the config<sup>2</sup> are muted except the active one! The main advantages of this solution are: immediate and seamless switching between configs (no disk access during switches: everything is already present in the project file + the tool obeys the REAPER preference > Audio > Track mute fade) as well as CPU savings (see 6).

### Again, this is just an example: there are many possible setups!

- Here is another example without any "input track" (nor routing): the track is simply armed/unarmed when activated/deactivated.

We can also imagine some tracks being re-configured with FX chains or track templates files: less RAM usage but longer switches due to disk access + effect instantiation time (might be interesting for large sample-based effects though), or more complicated setups like a track containing everything and being reconfigured by disabling all FXs but the active one, etc...

Of course, even if limited, there are solutions without the Live Configs too!

For MIDI, you can simply route the input track to other tracks containing VSTis: nothing is muted but one instrument is being played at a time thanks to distinct MIDI channels. You are obviously limited to 16 configs in this case and you can face "stuck notes" when switching instruments...

**Opened.** As you can see, the idea is to let you define the setup you want. The tool will not mess with your project. It is up to you to define tracks, routings, FXs, etc.. It is up to you to use an "input track", or not. It is up to you to automatically mute things, or not. Etc..

A final advice about setups: the simpler, the best!

etc..

<sup>&</sup>lt;sup>2</sup> Live Configs will only deal with configured tracks. All other tracks of the project file will remain untouched and thus can be used for other matters (or in other Live Configs, i.e. several controllers or musicians on the same computer). With our example above, it means that tracks #1 to #16, #18, #19 as well as all other tracks > #24 can be used for other matters.

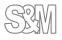

<sup>&</sup>lt;sup>1</sup> Live Configs are saved in REAPER project file (.RPP). You just need to configure things once and use this project when starting REAPER, this can be automatic: see 6).

## 4) REAPER > Main menu > Extensions > Live Configs

|            |                     | te all but active track | X Auto track se | lection Inpu | t track: [17] "Guitar"     | ~                 | 5&                 |
|------------|---------------------|-------------------------|-----------------|--------------|----------------------------|-------------------|--------------------|
| CC value 🔺 | Comment             | Track                   | Track template  | FX Chain     | FX user presets            | Activate action   | Deactivate action  |
| 000        | default (no FX)     | [20] "Default"          |                 |              |                            |                   |                    |
| 001        |                     | [21] "DistoAmp"         |                 |              | FX1: Grain                 |                   |                    |
| 002        |                     | [21] "DistoAmp"         |                 |              | FX1: Harsh, FX2: Overdrive | _S&M_FXBYP_SETON2 | _S&M_FXBYP_SETOFF2 |
| 003        |                     | [21] "DistoAmp"         |                 |              | FX1: Tournemix             |                   |                    |
| 004        |                     | [21] "DistoAmp"         |                 |              | FX1: Fat boy               |                   |                    |
| 005        |                     | [21] "DistoAmp"         |                 |              | FX1: Grain2                |                   |                    |
| 006 *      | bridge (re-routing) | [22] "Disto+Delay"      |                 |              |                            |                   |                    |
| 007        | $\frown$            | [23] "Delay"            | $\frown$        | $\frown$     | $\frown$                   | $\frown$          | $\frown$           |
| 008 1      | (2)                 | [24] "Wha" (3)          | (4)             | (5)          | (6)                        | (7)               |                    |
| 009        |                     | [25] "Fuzz"             |                 |              |                            |                   |                    |
| 010        |                     | [26] "Verb"             |                 |              |                            |                   |                    |
| 011        | loop online/offline | [27] "LOOPER"           |                 |              |                            | 40536             | 40535              |
| 012        |                     |                         |                 |              |                            |                   |                    |
| 013        | record              |                         |                 |              |                            | 1013              |                    |
| 014        | stop record & save  |                         |                 |              |                            | 40667             |                    |
| 015        | input track: EQ     | [17] "Guitar"           |                 | ReaEQLow     |                            |                   |                    |
| 016        | input track: no EQ  | [17] "Guitar"           |                 |              |                            | _S&M_CLRFXCHAIN3  |                    |

#### Columns:

- 1. CC value that will activate the row's config, see.5). Double-clicking a cell in this column will activate the related config (useful to test things). The last activated config is tagged with the character \* (e.g. row #006 above). This column is not editable.
- 2. Track (optional). All tracks of the current project are available in the cell's context menu.
- 3. User comment. Double-click to edit it.
- 4. Track template file (optional). A target track <u>must</u> be defined in column 2 then a file can be chosen via the context menu or by double-clicking a cell.
- 5. FX Chain file (optional). A target track <u>must</u> be defined in column 2 then a file can be chosen via the context menu or by double-clicking a cell.

- 6. FX <u>user</u> presets (optional): user presets defined in .rpl files (as opposed to patch/bank .fxp/.fxb files) so that it works for all FX types, not only for VST plugins. A track with target FX(s) <u>must</u> be defined in column 2, all its FXs and user presets are then listed in the cell's context menu.
  - This feature/column is **not yet available on OSX.**
- Action or macro that will be performed when activating the row's config (optional). On Windows OS, a command "Learn from Actions window" is available in the context menu. You can also double-click a cell to enter a "Command Id" or a "Custom Id", see next page.
- 8. Action or macro that will be performed when deactivating the row's config (optional). Also see column 7's comments.

#### A. Displayed config number

Up to 8 configs can be used simultaneously but only one can be displayed at a time in the "Live Configs" window.

#### Options of the displayed config:

- B. Enables/disables the current config. Learned MIDI CC messages are ignored when disabled. There are actions to toggle the current config too, see 5)
- C. Mute all but active track (and receives from the input track, if it is defined), see 3)
- D. If it is defined, the row's track will be automatically and <u>exclusively</u> selected when activating/deactivating the related config (useful for actions/macros as many of them deal with selected tracks). Note: track selection is changed <u>during</u> the switch and
  - restored immediately after (i.e. may not be even visible!)
- E. Input track (optional), see 3)

Defining configs is quite straight forward: everything is done through the context menu (which is "cell-dependent").

#### Configs: step-by-step example

Ok, let's configure something like the row "002" shown in the previous page:

| 002 [21] "DistoAmp" FX1: Harsh, FX2: Overdrive _S&M_FXBYP_SETO | 2 _S&M_FXBYP_SETOFF2 |
|----------------------------------------------------------------|----------------------|
|----------------------------------------------------------------|----------------------|

This config will activate the track 21 "DistoAmp" which contains 2 FXs. We will also set presets for both FXs and actions to unbypass the 2<sup>nd</sup> FX when the config is activated and another one to bypass it when the config is deactivated (in other words, the 2<sup>nd</sup> FX is only used for that config 002).

Right-click the cell at row 002 / column "Track" ٠ Track template TX Chan CC value Comment Track default (no FX [20] "Default" [21] "DetoAmp  $\rightarrow$  a context menu proposing all tracks found in the project is displayed 001 **DB** Choose a track [13"LOOPER MASTER" 003 004 [21] De [2] "moniter"  $\rightarrow$  the cell is updated with the chosen track 005 131 "leaf" 006 hast a router-tradi-[26] "Di [4] "bss" 007 Most of the time, this is enough (with the option "mute all but active track") but we also select FX presets here... [5] "upright" 008 T61 "Mid keys" 009 010 [7] "b4" Right-click the cell at row 002 / column "FX user preset" 011 loop online/offline [0] "Lounge" 012  $\rightarrow$  a context menu proposing all FXs found in the track you have chosen above is displayed [9] "Milley" 013 record [10] "Phibes" 014 step record & save  $\rightarrow$  and, for each FX, a submenu proposes all available user presets [11]"Endy" 015 [17] % input track; EQ 016 Input tracks no EQ [17] 'G [12] "lounge+Emily" 017 [13] "LazyShaka" Note: the popup will have grayed items if there is a problem. For example "No FX" 0.010 [14] "Piano" or grayed FX name if no user presets are defined for it (load/make a RPL file first!) FX user presets Activate action Deactivat [15] "Wurt" [16]\* [17] "Gutar" Choose a preset • FX1: Grain [18] "return 1" [19] "return 2"  $\rightarrow$  the cell is updated with the chosen user preset [20] "Defauk" FX1: JS: Guitar/distortion None FX1: To [21] DistoAmp We repeat the preset selection for the  $2^{nd}$  FX... FX1: Fa FX2: JS: Guitar/amp-model Grain • [22] "Verbate FX1: Gr [23] "Delay" Activate/deactivate actions example now: 2 ways you can do it depending on your OS... Harsh [24] "Wha" Clear preset(s) Tournemix [25] "Fuzz" On OSX or Windows OS: • [26] "Disto+Delay" Dock Live Configs in Docker Fat boy [27] "LOOPER" Double-click the cell at row 002 / column "Activate action" Close Window Grain2 Clear trackis) • Enter the "Command id" or with the "Custom id" you want Dock Live Configs in Docker On Windows OS: Close Window 040 Open the "Actions" window and select the action you want 0 Right-click the cell at row 002 / column "Activate action"  $\rightarrow$  a context menu is displayed Choose "Learn from Actions windows"

 $\rightarrow$  the cell is updated with the learned "Command id" or "Custom id"

#### Command id? Custom id!? What is it?

They are action identifiers used in REAPER. You can find them in the "Actions" window (if you cannot see some of the columns shown here, right-click the table header to display them):

- "Custom ids" for macros and extension actions (like SWS/S&M ones)
- "Command ids" must be used for native actions

| ilter: Clear                                    | Find sh | hortcut Section: Main            |
|-------------------------------------------------|---------|----------------------------------|
|                                                 |         |                                  |
| Description 🔺                                   | Cmd ID  | Custom ID                        |
| Custom: My macro                                | 54544   | 7fe76172a55b5c448df075d169e69f83 |
| SWS/S&M: Bypass FX 2 for selected tracks        | 54038   | S&M_FXBYP_SETON2                 |
| SWS/S&M: Toggle FX 2 bypass for selected tracks | 54028   | _S&M_FXBYP2                      |
| SWS/S&M: Unbypass FX 2 for selected tracks      | 54048   | _S&M_FXBYP_SETOFF2               |
| SWS: Transport: Record/stop                     | 53697   | _SWS_RECTOGGLE                   |
| Transport: Record                               | 1013    | · <b>↑</b>                       |
|                                                 | -       |                                  |
|                                                 |         |                                  |

# 5) MIDI Controller & Learn

Configs are smoothly activated thanks to a MIDI controller (a knob, a fader, an expression pedal, etc..). The important thing is that **only the last "stable" MIDI message is processed**. In other words, a config will be activated only when you have finished tweaking the knob/pedal (and not while you are tweaking it)<sup>3</sup>. At the moment, only controllers with absolute MIDI Control Change (CC) messages are supported<sup>4</sup>. Fortunately, this is the main type of controller.

Unlike REAPER's macros<sup>5</sup>, the tool uses **data values** of CC messages. Example: say you have learned the live config #1 with CC#4  $\rightarrow$  CC#4 value **10** can trigger one config (say a FX preset), CC#4 value **11** can trigger another config (say loading a FX Chain), CC#4 value 12 can trigger a third config (say performing a custom macro), etc..

### Learn: step-by-step procedure

Ok, we want to learn (i.e. "attach to a MIDI controller") the live config **#1**:

Open the Actions window, select the section "S&M Extension" (and not the "Main" one!)

| Actions     |                                                                              |                        |                |              |                  | 2        |
|-------------|------------------------------------------------------------------------------|------------------------|----------------|--------------|------------------|----------|
| Filter:     |                                                                              | Clear                  | Find shortcut  | Section: S   | i&M Extension    |          |
| Shortcut    | Description 🔺                                                                |                        |                |              | St               | tate C   |
|             | SWS/S&M: Apply Live                                                          |                        |                |              |                  | 4        |
|             | SWS/S&M: Apply Live                                                          |                        |                |              |                  | 4        |
|             | <ul> <li>SWS/S&amp;M: Apply Live</li> <li>SWS/S&amp;M: Apply Live</li> </ul> | ~ `                    |                |              |                  | 4        |
|             | SWS/S&M: Apply Live                                                          |                        |                |              |                  | 4        |
|             | SWS/S&M: Apply Live                                                          | Config #6 (MIDLCC      | absolute oplu) |              |                  | - 4      |
|             | o noroan. Hppy Eno                                                           | Coming the (initial co | absolute only  |              |                  | _        |
| •           | onoroani rppy Ero                                                            |                        | absolute only) |              |                  |          |
| Shortcuts f | or selected action                                                           |                        |                |              |                  | Þ        |
| Shortcuts f |                                                                              | Custom actions         |                | Edit         | Delete           | •        |
| Shortcuts f | or selected action                                                           | Custom actions         | : <u>New</u>   |              |                  | Сор      |
| Shortcuts f | or selected action                                                           | Custom actions         |                | Edit<br>Edit | Delete<br>Delete | _<br>Cop |
| Shortcuts f | or selected action<br>Add<br>Delete                                          | Custom actions         | : <u>New</u>   |              | Delete           | <b>I</b> |

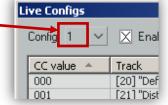

- Select the action SWS/S&M: Apply live Config#1 (MIDI CC absolute only)"
- Click on "Add"
  - ightarrow a window "Keyboard or MIDI input" is opened
  - Move your controller
    - $\rightarrow$  the learned CC# appears

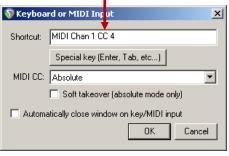

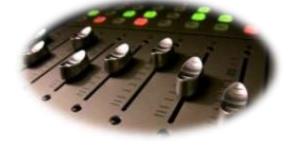

• Click OK  $\rightarrow$  Done

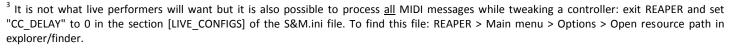

<sup>4</sup> Alternatively, you can also use two Note-On MIDI messages and learn the following actions of the "Main" section: "SWS/S&M: Live Config #n – Next" and "SWS/S&M: Live Config #n – Previous" (only the last "stable" config will be activated too).

<sup>5</sup> You cannot use such CC values in macros. With the above example, the same macro is triggered whatever is the value of the CC#4 message.

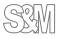

# 6) Important recommendations

- Please use REAPER v3.73! When applying track templates or FX chain files, there are possible audio glitches with REAPER v4. This problem is under investigation (Cockos' hand needed...). Anyway, that is not really bothering since we only use REAPER's audio engine, not its new editing features... Well, for Win 7 and our "live" context, the only annoying thing would be the WASAPI support (low latency) but it is still tagged as "experimental" and reported as glitchy by some users: <a href="http://forum.cockos.com/showthread.php?t=81862">http://forum.cockos.com/showthread.php?t=81862</a> (it is fine here, though).
- REAPER > Preferences > Audio > Close audio device [...]: all disabled
   → We want to use the audio engine whatever happens
- REAPER > Preferences > Audio > Buffering > Allow live FX multi processing: enabled + set the proper number of CPUs
- REAPER > Preferences > Audio > Playback > Run FX when stopped: enabled
- REAPER > Preferences > Audio > Track mute fade: set the 100 ms there
   → The tool obeys this preference when it activates configs (smooth switching)
- REAPER > Preferences > Audio > Do not process muted tracks: enabled
   → CPU savings when the Live Configs' option "mute all but active track" is enabled
- REAPER > General > Maximum undo memory use: 0 (i.e. undo disabled)
- REAPER > Main menu > Extensions > SWS Options: disable everything there
- Audio/MIDI plugins: if you face some issues, contact the author for a bug fix. no fix => quarantine (I personally do not advice bridging buggy plugins: some features of the Live Configs like preset switching will not be supported).

As these options are not really compatible with song edition, you can start REAPER with dedicated live settings (i.e. a "live edition" of the REAPER.ini file) thanks to a command line like:

reaper -cfgfile ReaperLive.ini myLiveConfigs.rpp<sup>6</sup>

# 7) Other tools for live performers

It can be useful to switch between project tabs or to load projects sequentially: the "S&M Project loader/selecter" tool and actions can interest you, details here: <u>http://forum.cockos.com/showpost.php?p=831103&postcount=655</u>.

Those actions of the "Main" section can be useful too:

- SWS/S&M: Toggle Live Config #n enable
- SWS/S&M: Live Config #n Next
- SWS/S&M: Live Config #n Previous

A VST REAPER extension "MIDItoReaControlPath" can help too, see: <u>http://forum.cockos.com/showthread.php?t=43741</u>. It routes MIDI messages from the standard path (i.e. tracks) to the control path (i.e. automation/learn) so it allows you reprocessing your controller MIDI messages (typical example: triggering 2 different live configs but with a single controller).

## 8) Contact, donate, feedback & thank yous

I am "Jeffos" on the REAPER user forums. You can contact me there (private message). Donations are welcome, the PayPal link here: <u>http://reaper.mj-s.com</u>

Bugs (if any) should be reported in the SWS issue tracker: <u>http://code.google.com/p/sws-extension/issues/list</u> For obvious reasons, I am highly committed to fix them!

You can post feedback and questions about the Live Configs tool in its dedicated discussion thread: <u>http://forum.cockos.com/showthread.php?t=96289</u>

### Thank yous

I would like to acknowledge here the fantastic work of REAPER developers. I would also like to thank the talented Tim Payne (SWS) for his incredible French skills, his technical support and for saving my OSX butt a hundred times (at least).

Jeffos – February 2012

<sup>&</sup>lt;sup>6</sup> of course, you make a .BAT file and move it in the "Startup" directory: the PC will boot with your live settings and the correct project file.

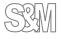